# 2011 款北京现代悦动电子节气门怠速学习操 作方法

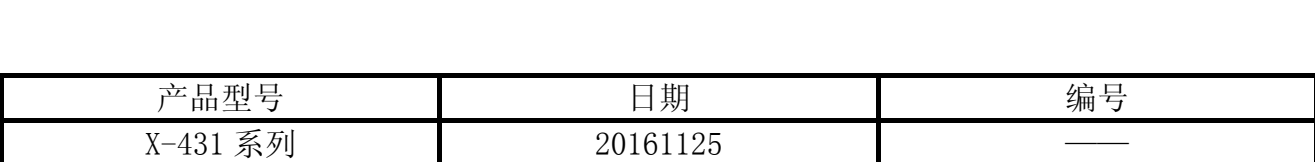

### 实测车型:

北京现代悦动, 2011 款, 1.6L。清洗节气门之后, 怠速偏高。

#### 注意事项:

- $X431$  需要连接 wifi 信号。
- z 注意查看操作步骤提示。
- 提示"失败"不意味着操作不成功, 注意在线帮助说明。

## 操作指引:

- 1). 打开 X431, 添加好友后发出远程诊断;
- 2). 选择北京现代 V21.39 以上版本;
- 3). 选择手动选择菜单, 如图 1;

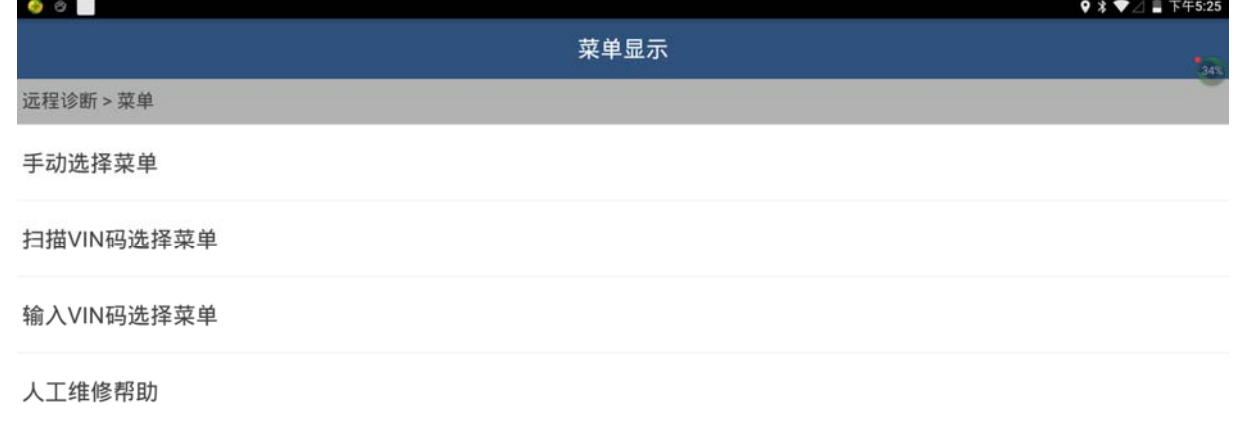

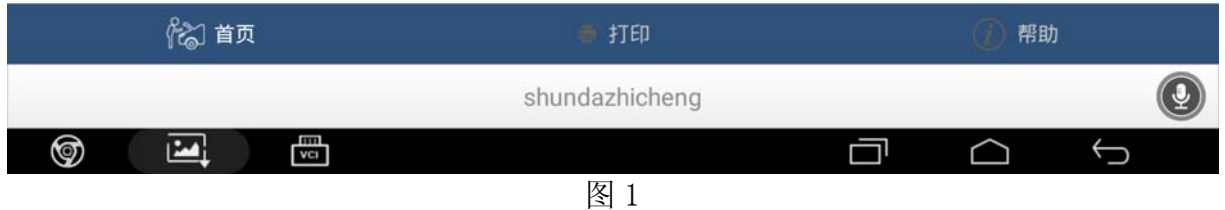

4). 选择悦动(HDC), 如图 2;

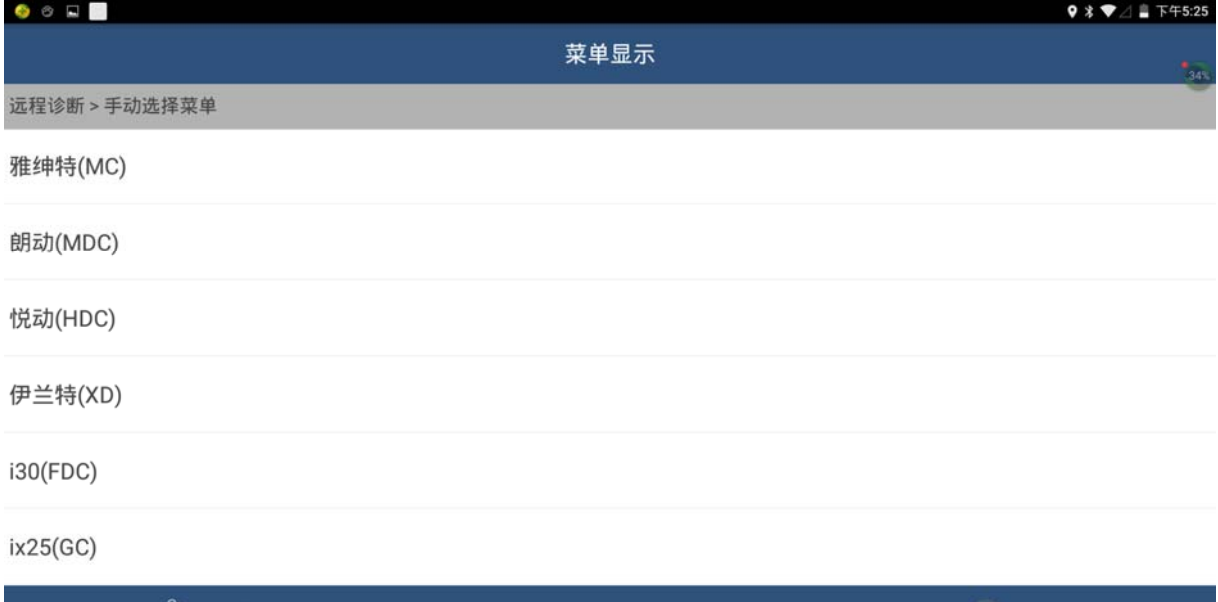

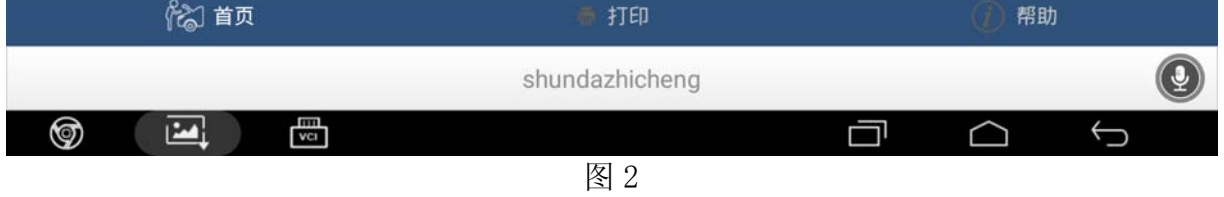

5).选择 2011,如图 3;

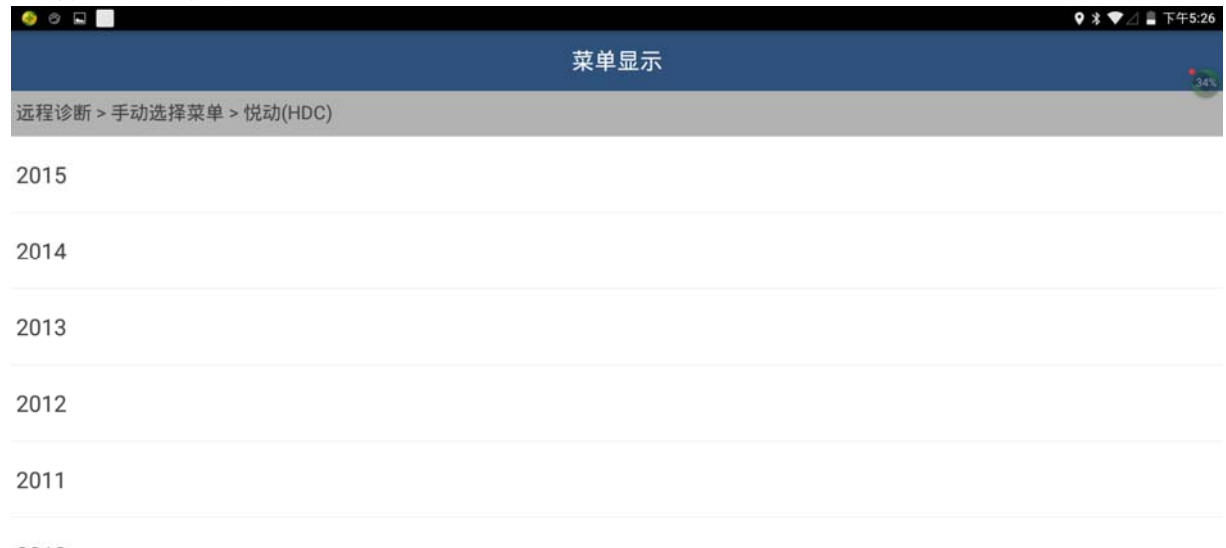

2010

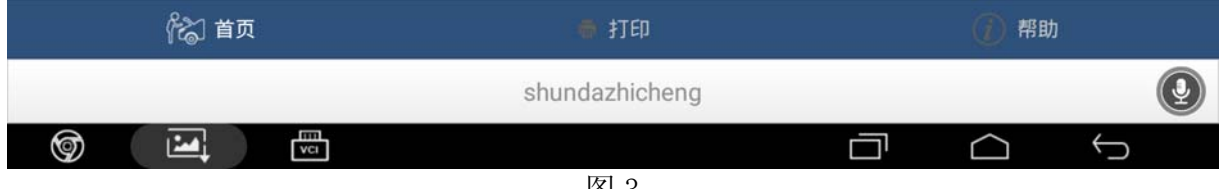

6).选择 G 1.6 DOHC,如图 4;

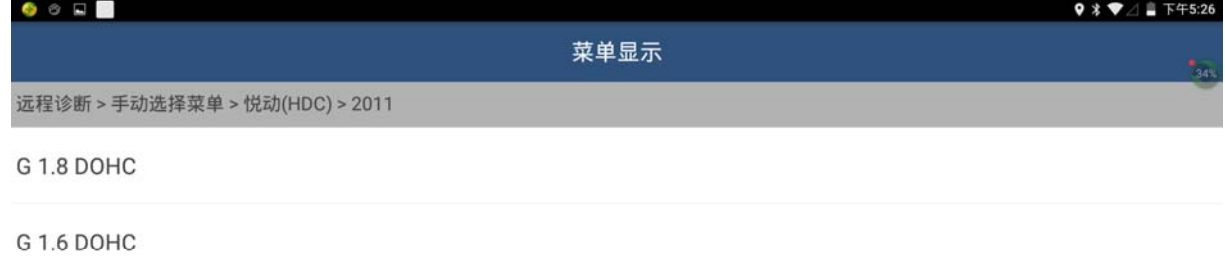

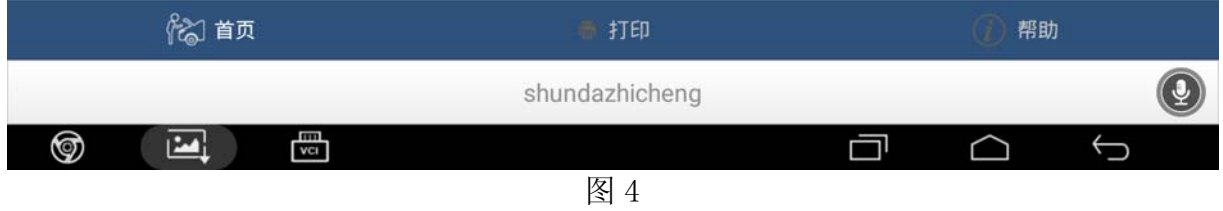

7).选择控制单元,如图 5;

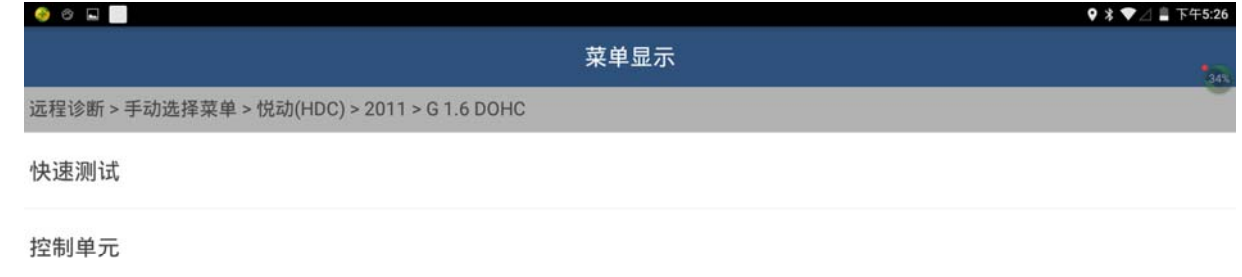

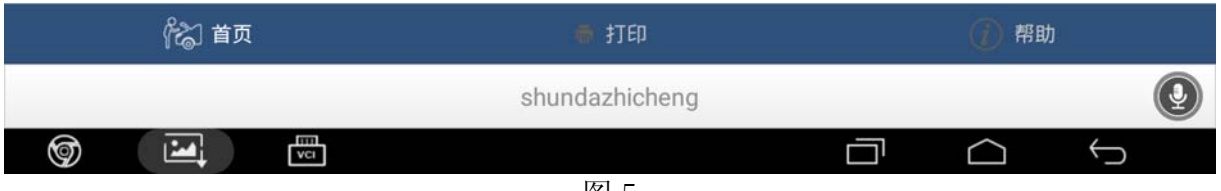

8). 选择 ECM (发动机控制模块), 如图 6;

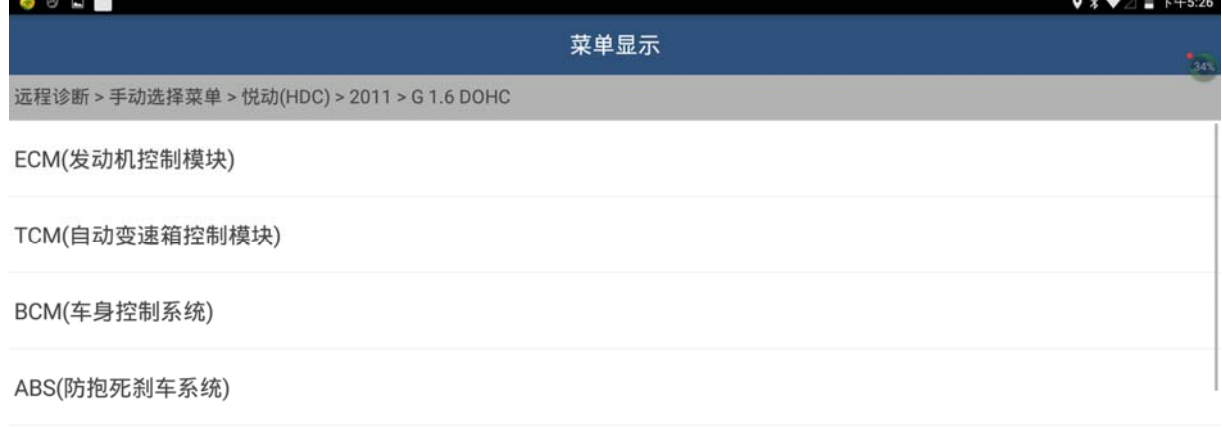

SRS(安全气囊)

AC(空调系统)

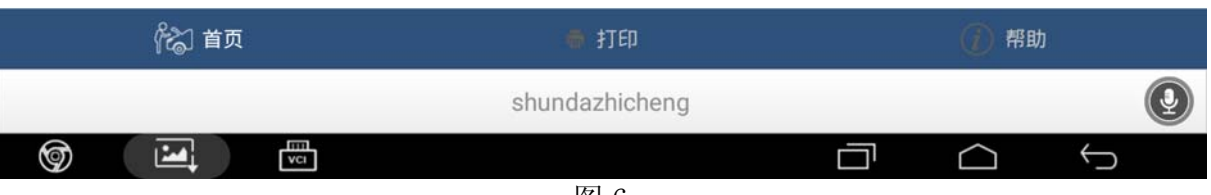

图 6

9). 选择特殊功能, 如图 7;

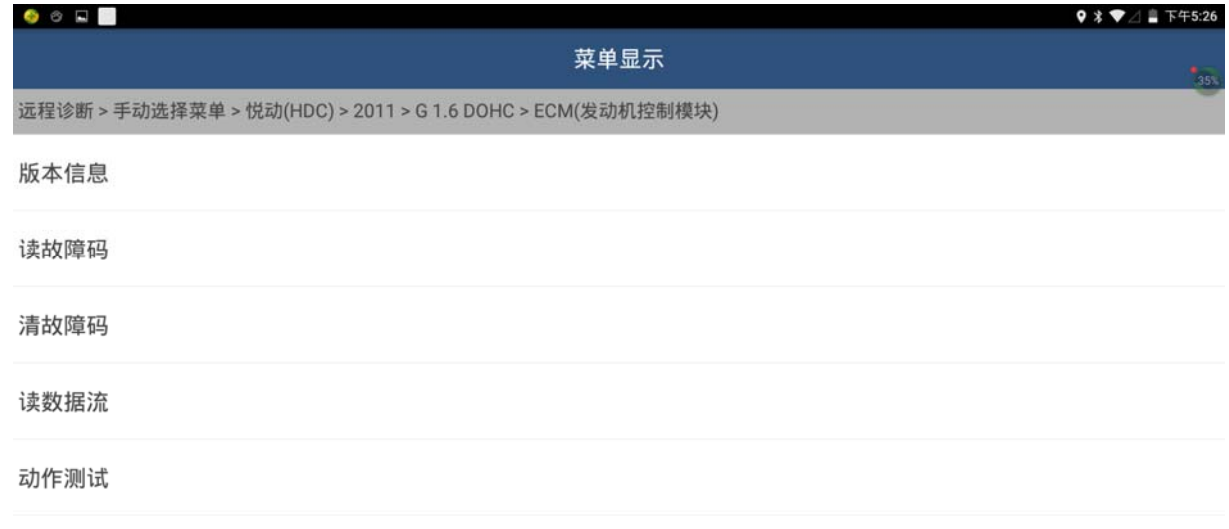

特殊功能

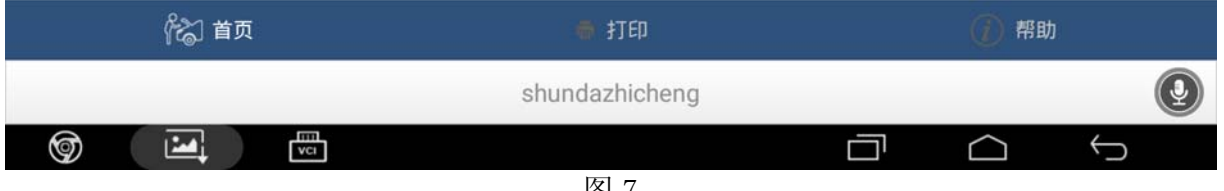

10). 选择版本信息, 通过截屏记录下 ECU 的信息, 如图 8。此信息与匹配没有关系, 这是技 师个人诊断习惯。

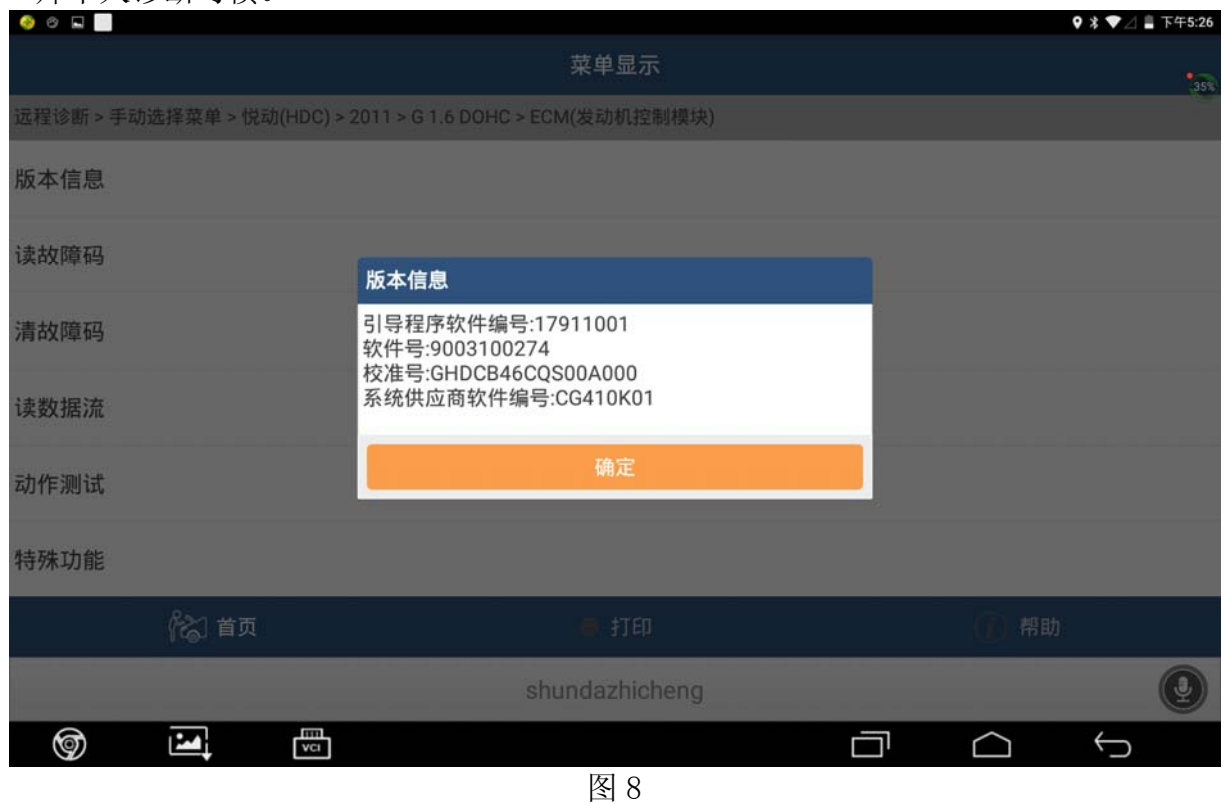

11). 选择自适应值复位, 如图 9; 特别注意"自适应值复位"右边的感叹号, 提示"失败" 时需要使用。

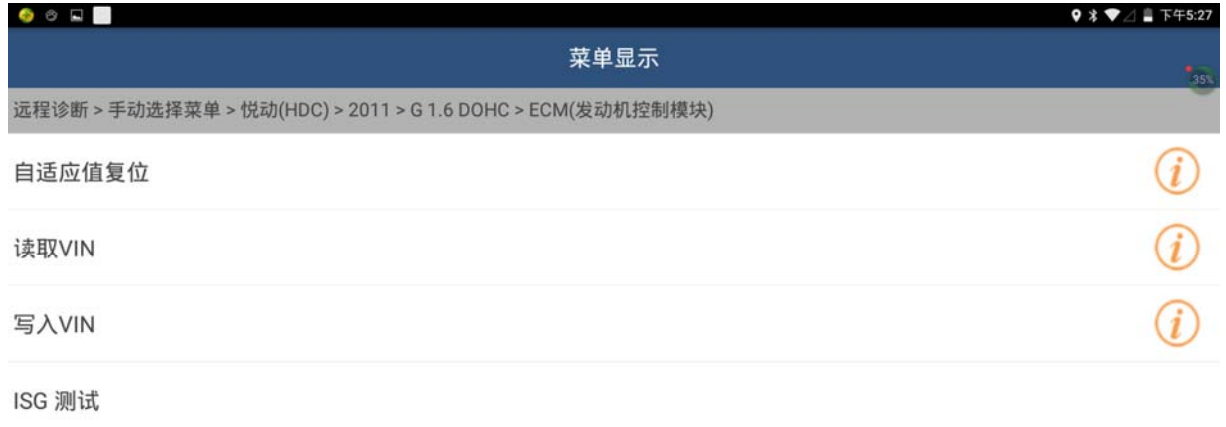

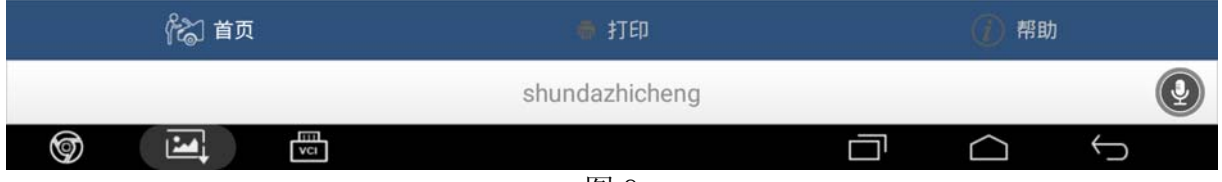

12).提示打开点火开关,不起动发动机,如图 10;

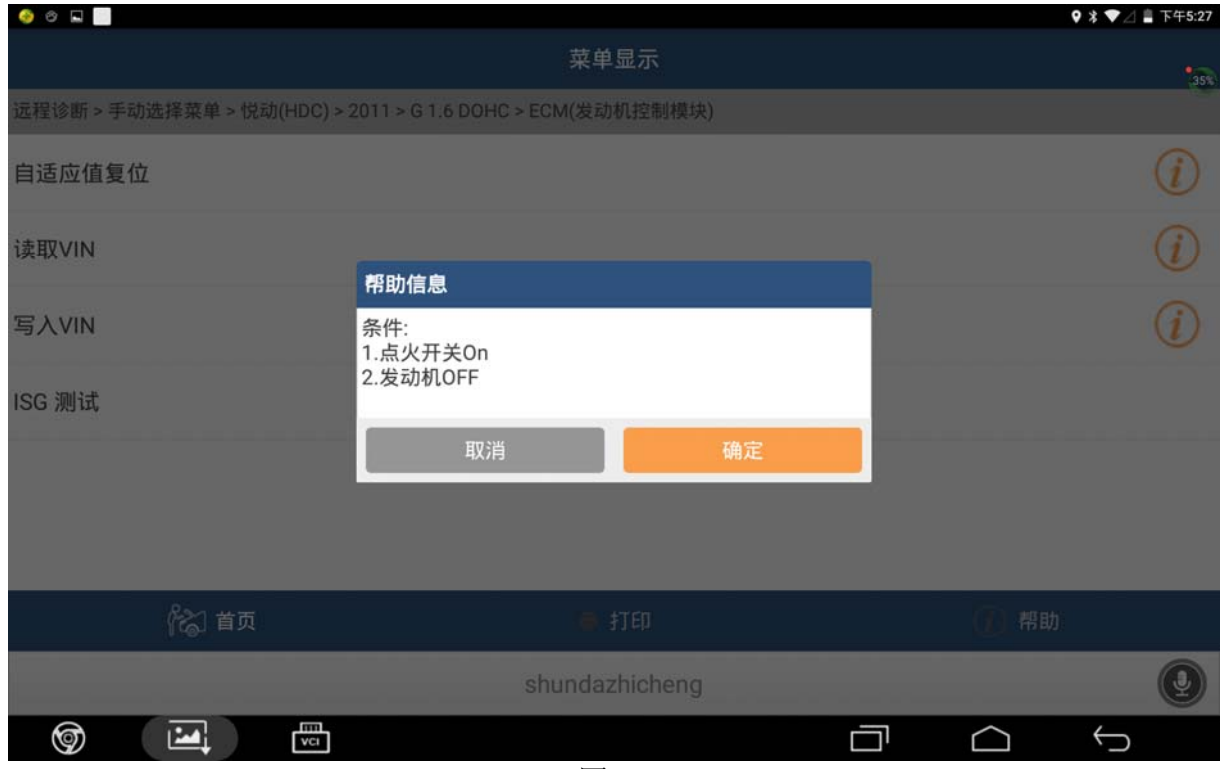

图 10

13).选择确定,如图 11;

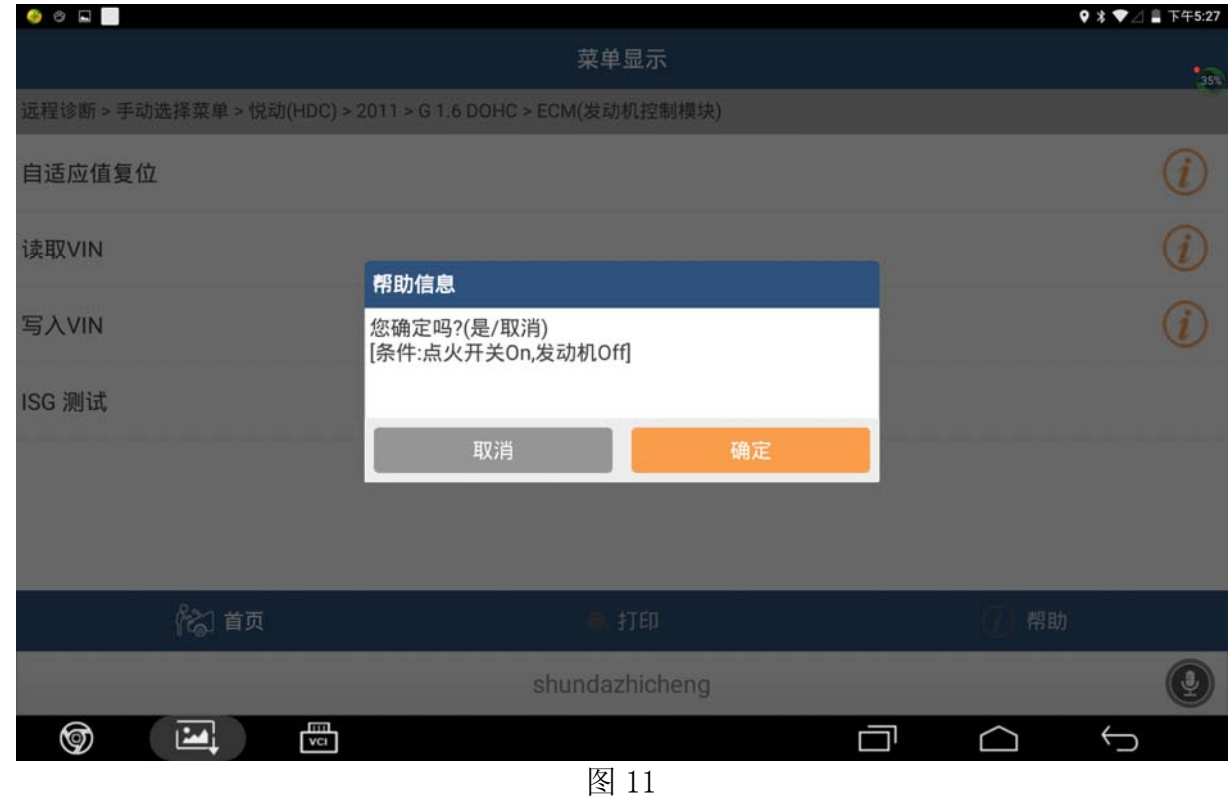

第 6 页 共 8 页

14). 选择图 11 确定之后, 提示"测试失败", 如图 12。

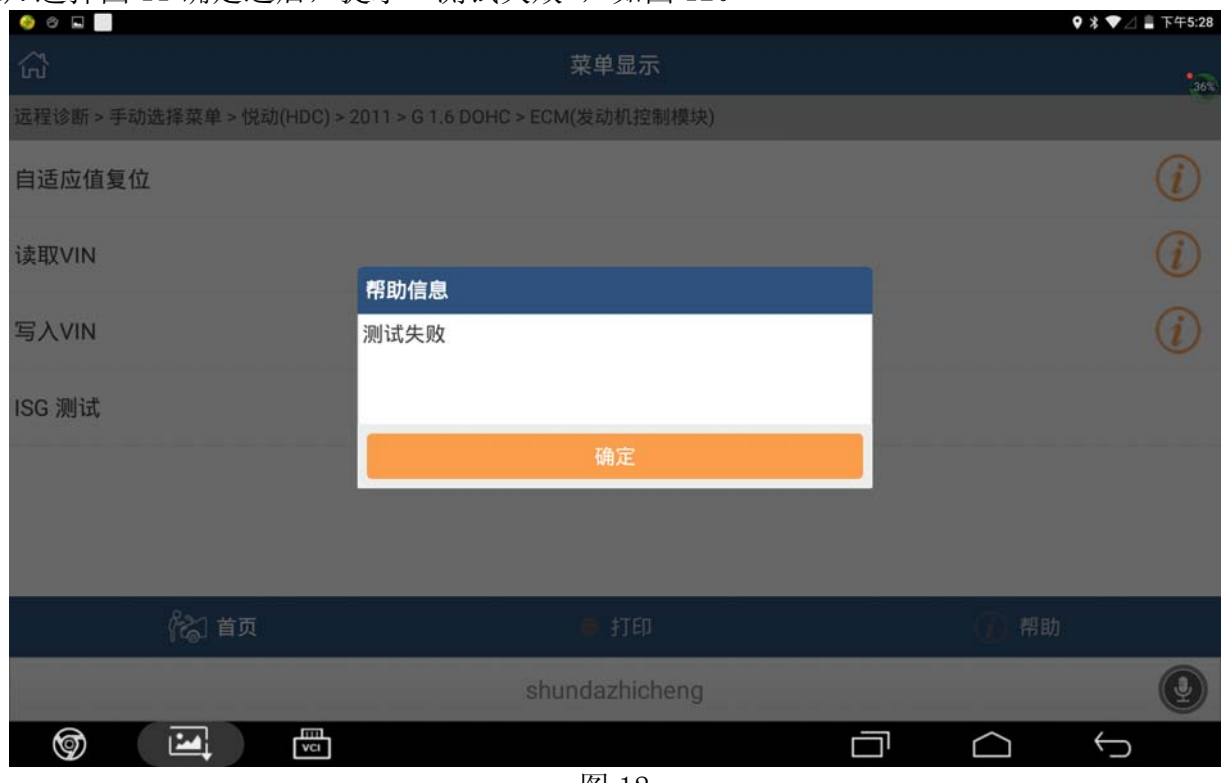

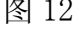

15). 返回操作步骤 11, 选择图 9 中的"自适应值复位"右边的感叹号, 下载在线帮助菜单, 如图 13。注意帮助事项: 可能第一次不能执行成功。关闭钥匙, 等待 15S 以上, 然后打 开钥匙,发动机发动机,让发动机运转几十秒或是 1 分钟, 然后再次关闭发动机等待 15 秒,接着打开钥匙到 ON 状态使用诊断软件执行上述步骤即可完成节气门匹配。

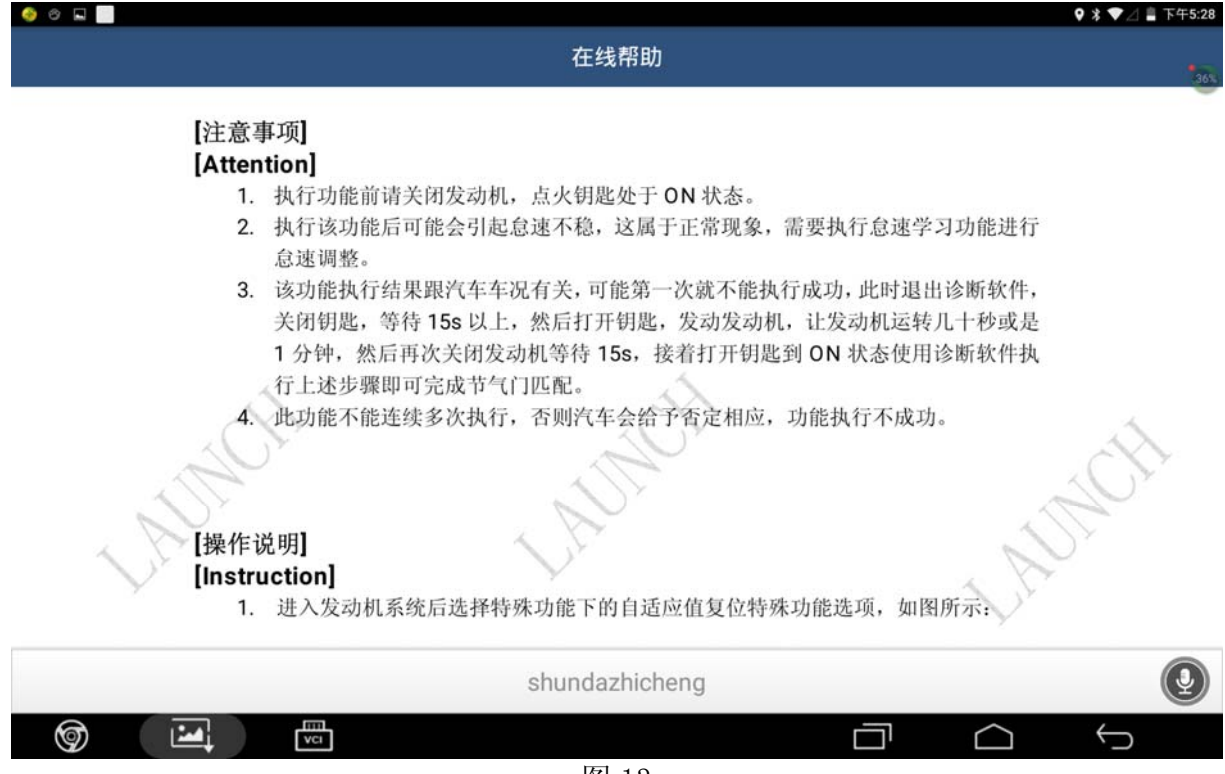

图 13

# 声明:

该文档内容归深圳市元征科技股份有限公司版权所有,任何个人和单位不经同意不得引 用或转载。